- 1. Open a web browser and go to http://www.wou.edu/ucs/vdi.php
- 2. Download the View Client that is appropriate for your computer
- 3. Launch the View Client Installer you downloaded
- 4. If prompted, click **Run**

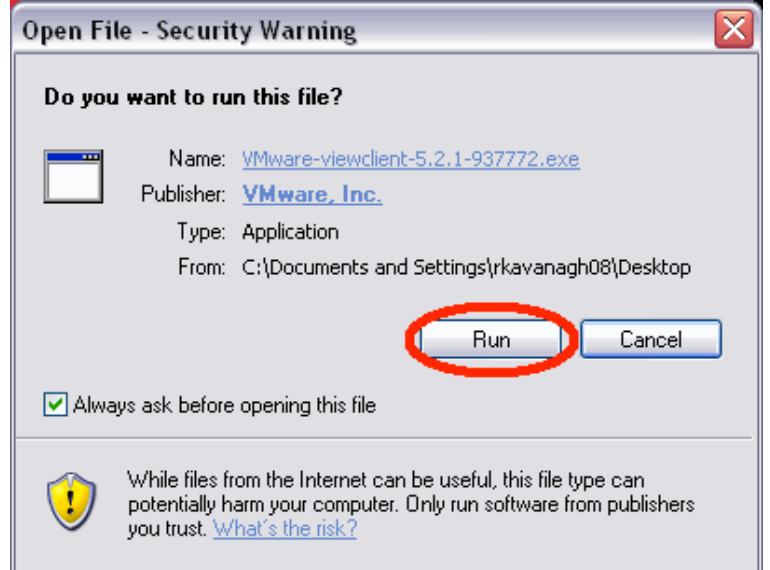

- 5. Click'**Next**
- 6. Check'**I)accept)the)terms)in)the)license)agreement**'and'click'**Next**

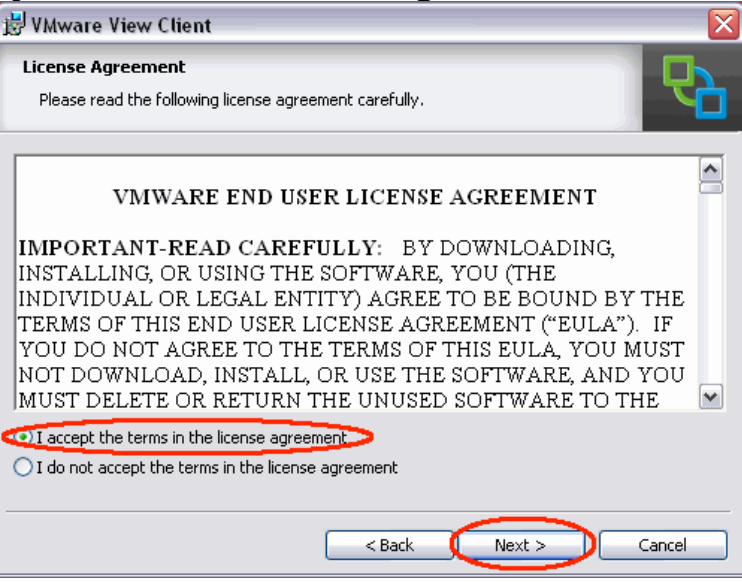

**7.** Click'**Next**

8. For **Default View Connection Server** type in vdi.wou.edu and click **Next** 

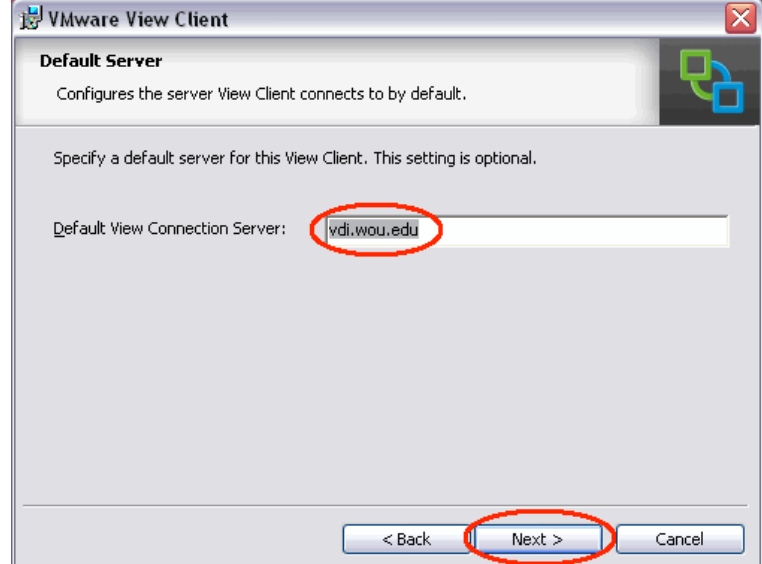

- 9. Click'**Next**
- 10. Click'**Next**
- 11. Click'**Install**
- 12. Once the program has installed, click **Finish**
- 13. Click Yes to restart your computer

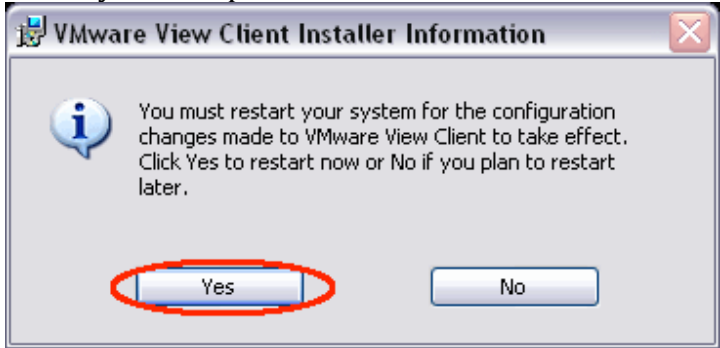

## DO NOT PROCEDE TO THE NEXT STEP UNTIL YOU HAVE RESTARTED YOUR COMPUTER

14. Once your computer has restarted launch the VMware View Client

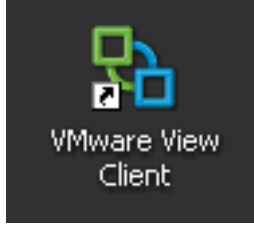

- 15. Click'**Connect**
- 16. Click'**OK**
- 17. Enter your WOU Pawprint username and password and click Login